## START MIT WDP 2021 Import/Export von Dateien, z.B. der Projektdatei DiMoPendel00.zip

Ein wesentlicher Aspekt des "Spielens" mit Modellbahn-Steuerprogrammen besteht im Austausch von Tipps mit anderen Modellbahnern. Ein nützliches Werkzeug ist dabei der Austausch von WDP-Projekten oder WDP-Projektausschnitten, z.B. per Mail oder über ein Forum. Im WDP-Startfenster steht dafür die Funktion Daten Import/Export zur Verfügung (Kachel am linken Fensterrand). Die Import-/Exportfunktionen werden immer auf das **aktuell geladene Projekt** angewendet.

## **Export**

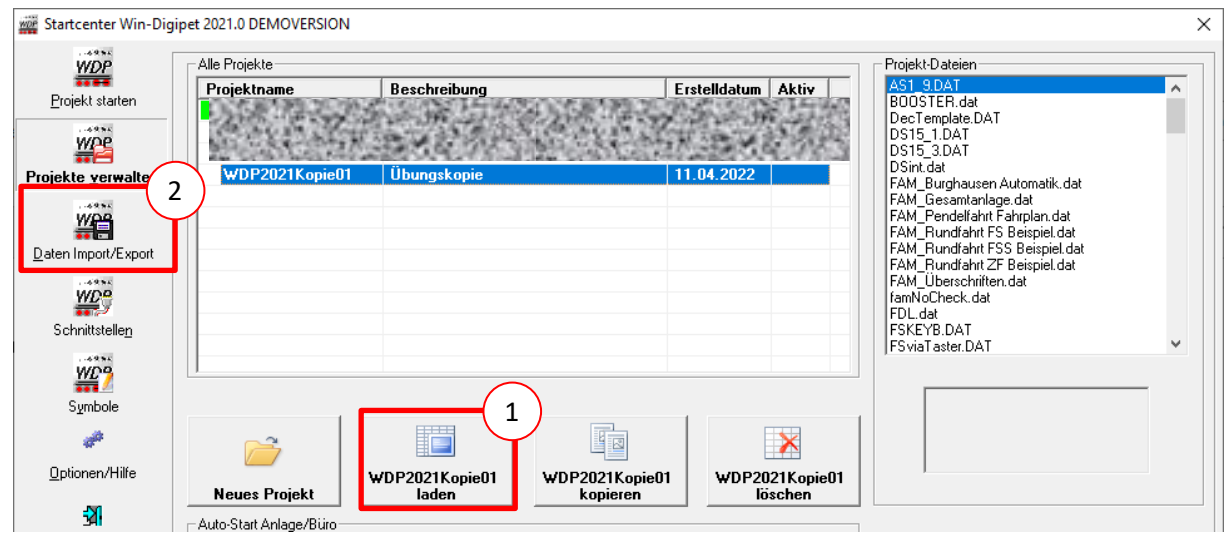

Zum Export wählen Sie das gewünschte Projekt unter Projektverwaltung aus und laden es dann, **nur laden,** nicht starten!

Nach dem Laden klicken Sie auf "Daten Import/Export". Am oberen Startfensterrand können Sie jetzt

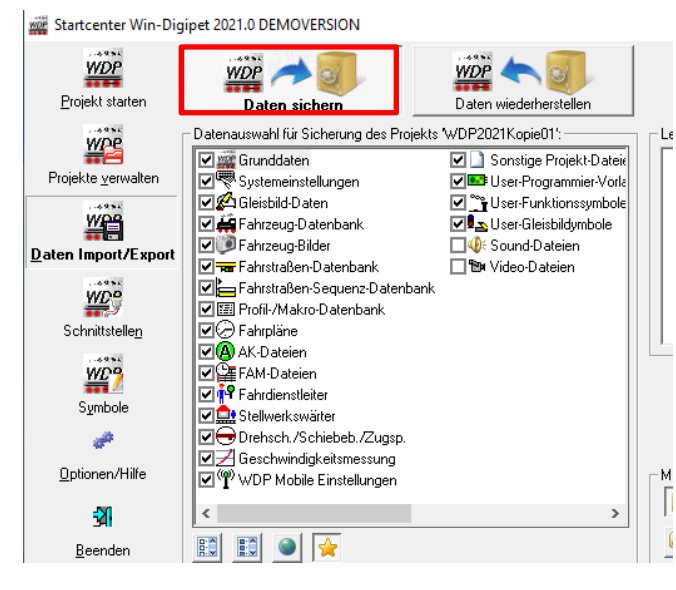

umschalten zwischen "Daten sichern" (= **Exportieren)** und "Daten wiederherstellen" **(= Importieren)**.

Schalten Sie jetzt Sie jetzt um auf "Daten sichern". Im Fenster mit den Häkchen können Sie die Dateitypen an oder abwählen, die exportiert werden sollen. Mit Anklicken des Globus-Symbols darunter treffen sie meist eine gute Wahl. Unter Modus können Sie zwischen einem gezipten (empfohlen) und ungezipten Modus (in einen eigenen Ordner) wählen. Mit Klick auf "Sichern unter" öffnet sich die Dateiauswahl des Betriebssystems mit der ein Ort (Ordner) ausgewählt wird, in den die gezipte Datei zur späteren Verwendung -

unabhängig vom Windigipet-Programm - gespeichert werden soll.

## **Import**

Das Importieren funktioniert fast genauso. Schalten Sie jetzt Sie dazu um auf "Daten wiederherstellen". Zum Importieren eines fremden Projekts können Sie sicherheitshalber zunächst ein neues Projekt, z.B. "NeuerImport", angelegen und laden. Im Modus Daten "Wiederherstellen" öffnet sich nach Klick auf das kleine Archiv- oder Ordner-Symbol neben "Manuelle Auswahl einer Datensicherung" die Dateiauswahlbox.

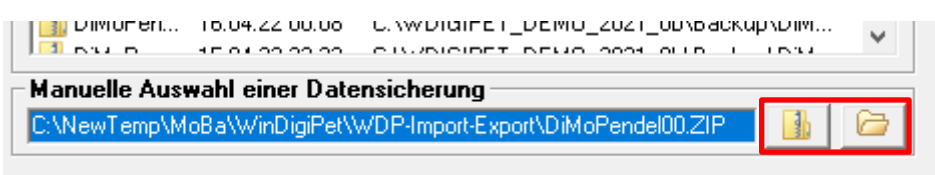

Hier können Sie die zu importierende Datei auswählen. Natürlich sollten Sie sich gemerkt haben, in welchen Ordner Sie die Datei (z.B. DiMo-Pendel00.zip) nach einem Download aus dem Internet oder aus ihrem Mailprogramm auf ihrer Festplatte gespeichert haben.

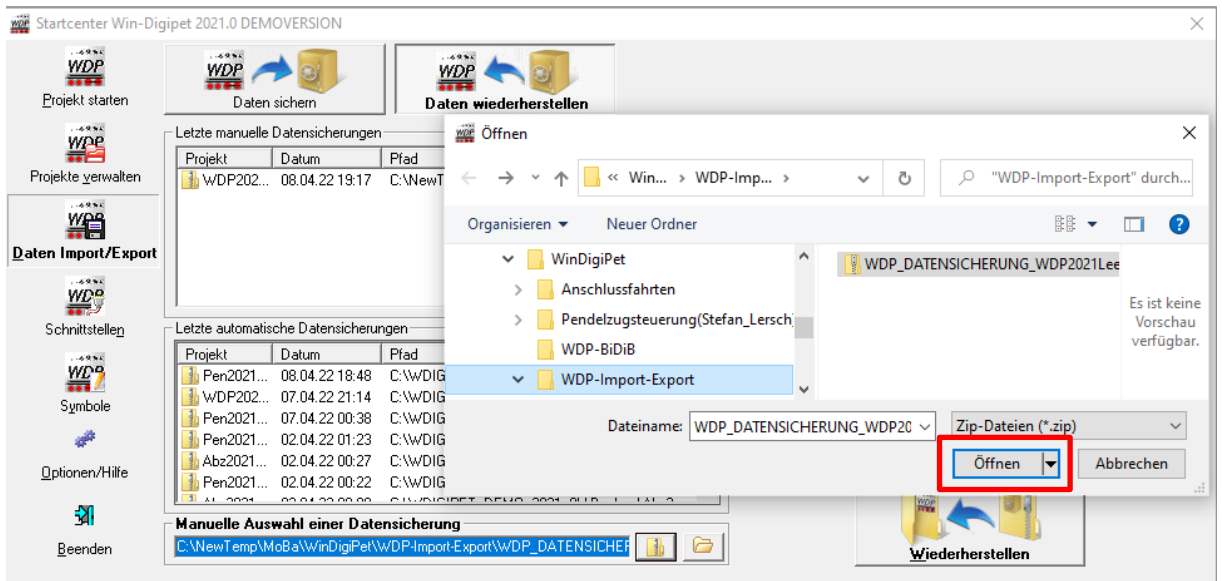

Win-Digipet 2021.0 DEMOVERSION (C) Dr.Peterlin, Tilsitstr. 2a, D-50354 Hürth, Tel: 0172/2011009 e-mail: ppeterlin@netcologne.de Version 2021.0.69 08.04.2022

*Mit Klick auf "Öffnen" wird das Projekt vom der Festplatte in das Programm hochgeladen. Der Dateiauswahl-Dialog schließt sich. Anschließend klicken Sie bitte auf den Button "Wiederherstellen" im Win-Digipet Startcenter!*

Nach Bestätigen einer Sicherheitsabfrage, öffnet sich ein weiteres Dialogfenster,

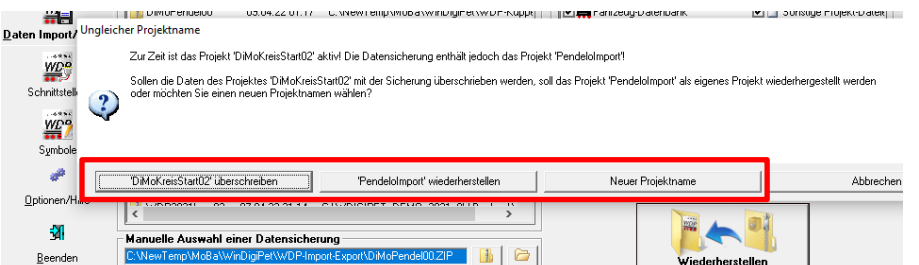

in dem man festlegen muss, ob das aktuelle Projekt mit dem Fremdprojekt überspielt oder das Fremdprojekt unter seinem mitgebrachten Namen eingestellt werden soll, oder ein ganz neuer Name vergeben werden soll.

Nach Anklicken eines der drei Buttons und ggf. Eingabe eines ganz neuen Projektnamens,

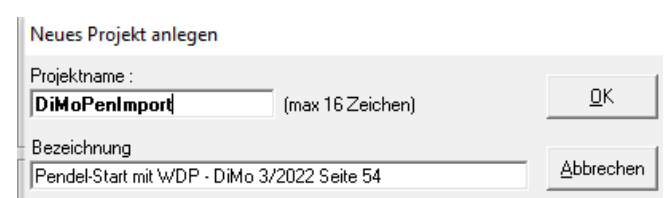

wird noch gefragt, ob das Projekt auch gleich geladen werden soll. Dann wird Zip-Datei entpackt und als Projekt eingestellt:

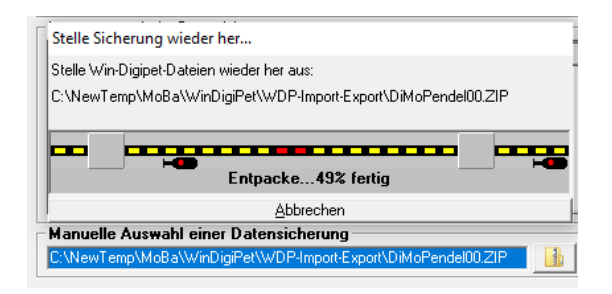

## **Demoprojekt starten**

Laden Sie sich die Datei DiMoPendel00.zip von der DiMo-Seite:

<https://dimo.vgbahn.de/downloads/dimo/2022Heft3/zZ21/DiMoPendel00.zip>

herunter und merken sich den Ordner. Importieren Sie anschließend dieses Projekt, wie oben beschrieben in Win-Digipet. Laden Sie die Datei und starten Sie das Projekt als Büroversion.

Schalten Sie als erstes die Simulation ein (Symbol mit der Brille rechts neben dem grünen STOP-Schild)

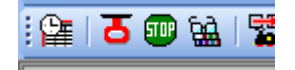

und öffnen Sie dann über das Icon mit der Uhr (links neben dem Nothaltgriff) einen Auswahldialog für die Fahrten-Automatik. Wählen Sie "Gegen-Pendel" aus und starten Sie dann die Automatik durch Klick auf "OK".

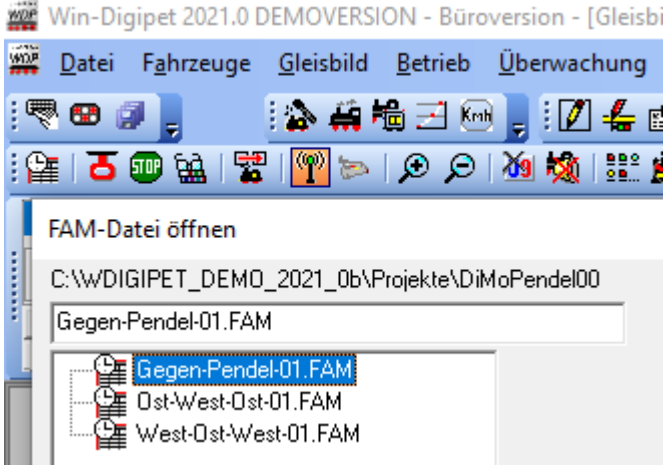

Im neu geöffneten Fenster "Fahrten-Automatik-Gegen-Pendel-01.FAM" starten Sie die Fahrstrasse durch Klick auf das rote ICON Automatik START/STOP (sieht fast aus, wie ein Schienenprofil).

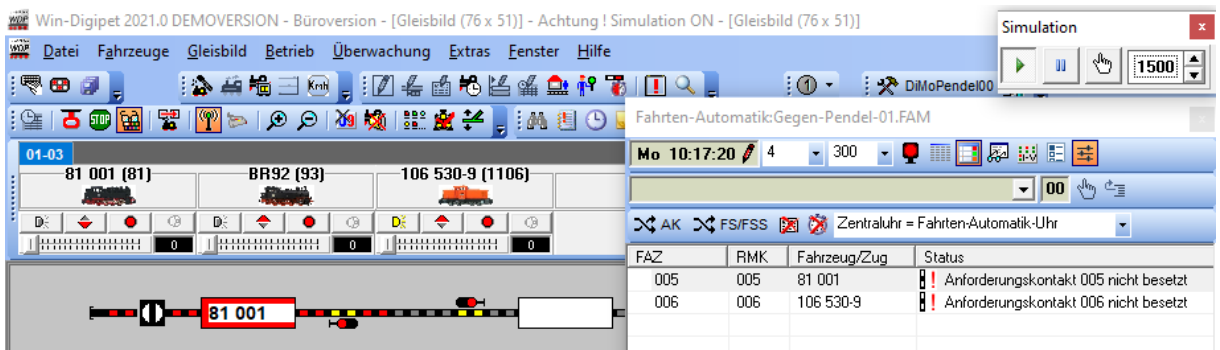

Auf ihrem Bildschirm sollte es dann so ähnlich, ggf. Bildern ihrer eigenen Modellbahnfahrzeugen aussehen, wie schon auf dem Titelbild zu diesem Artikel.

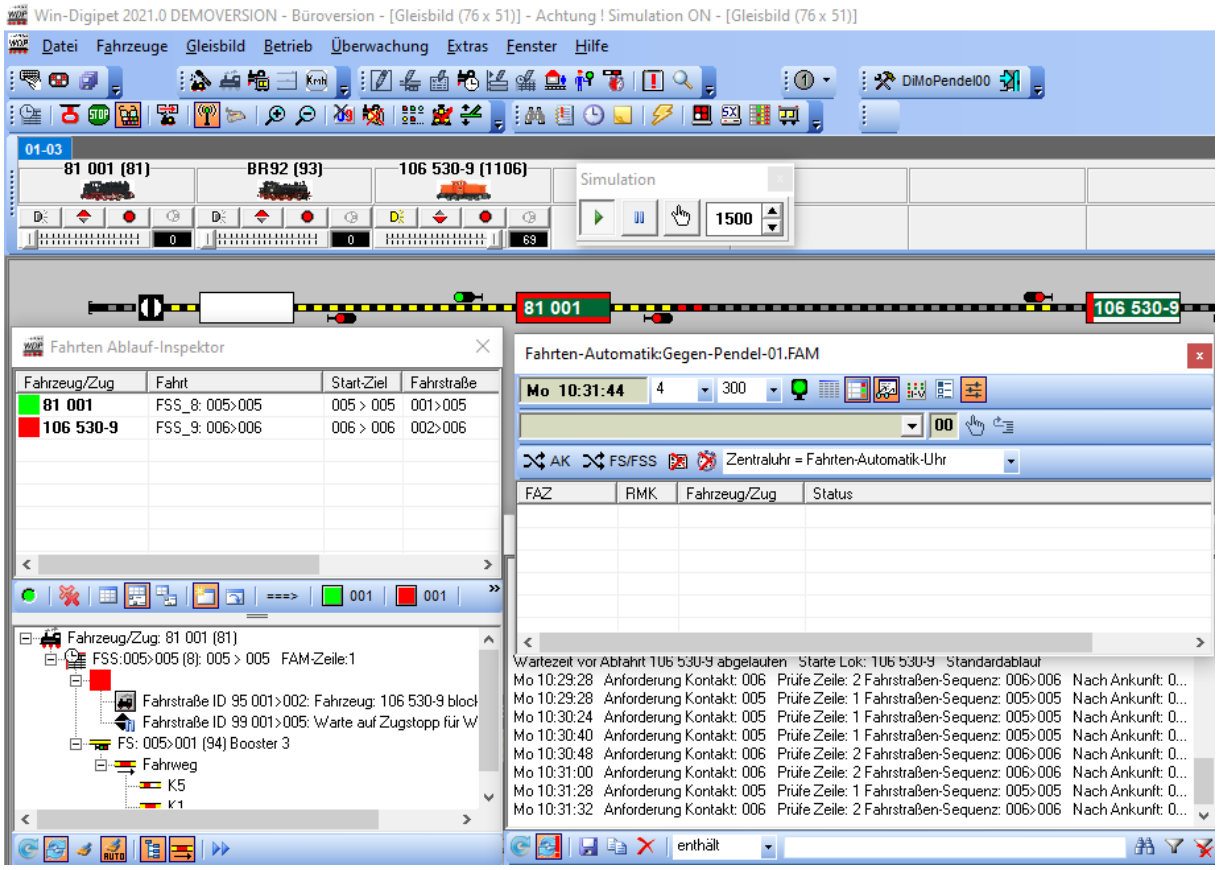

Die Fahrstrassenautomatik ist gestartet: Verfolgen Sie im Gleisbild, auf den Fahrzeug-Controls, im Fahrten-Automatik-Fenster, im Fahrten-Ablauf-Inspektor und im Fahrten-Automatik-Log alle Aktivitäten. So haben Sie einen schnellen Einstieg in die Simulation mit WDP und auch eine Referenz, falls Sie an einer Stelle hängen bleiben sollten.

Wenn Sie in einem konkreten WDP-Ablauf feststecken, exportieren Sie Ihr Projekt und senden Sie Ihre Frage einem wohlwollendem Win-Digipet-Nutzer zusammen mit der exportierten Datei zu. Freundliche Ansprechpartner finden Sie z.B. im WDP-Forum: <https://www.windigipet.de/foren/index.php?action=forum>

Um dort eigene Anfragen einzustellen, sollten Sie sich dort registriert haben.

Mai 2022 Robert Friedrich, Viktor Krön

[LINKS ZUM PROJEKT](http://www.vgbahn.de/downloads/dimo/2021Heft3/ABC-Pendeln/Pendeln-mit-der-MS2-Linkliste.html)

<https://www.vgbahn.de/downloads/dimo/2022Heft3/zZ21/WDPLinkliste.html>

-----------------------------------------------------------------------------------------------------------------------------------